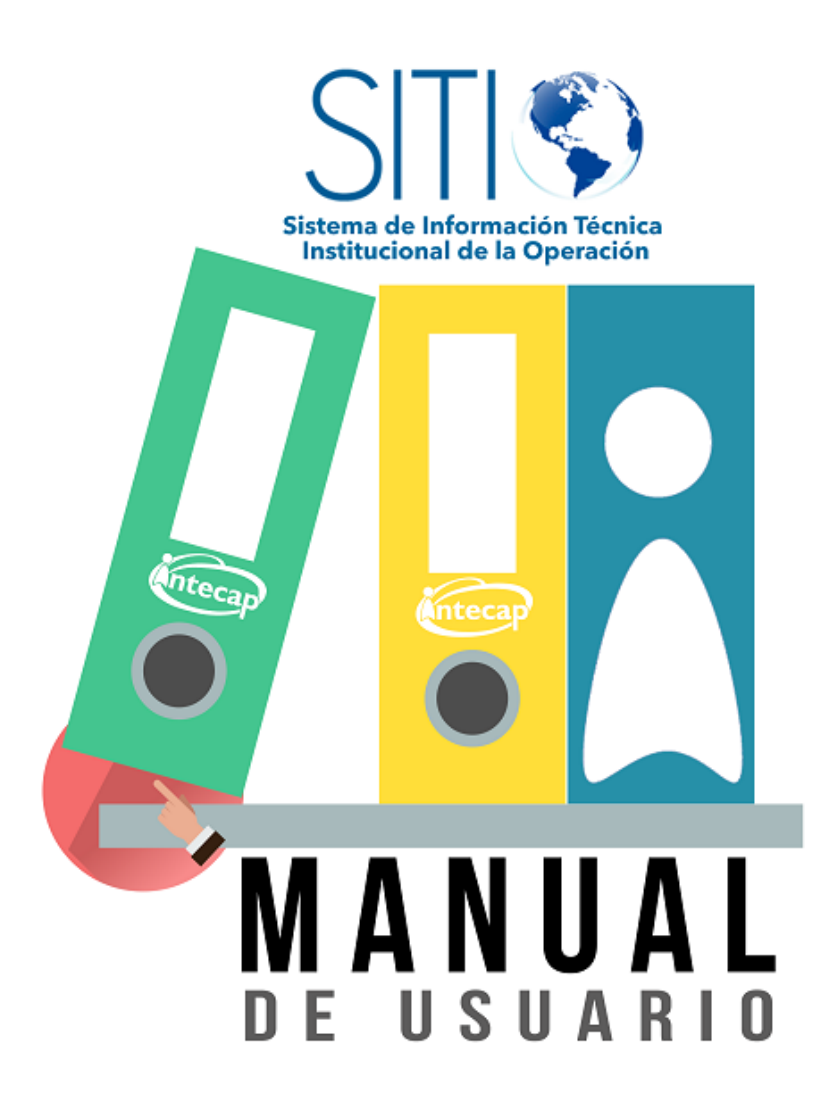

**Portal de Empresas del Intecap**

Manual de usuario Ver 2.0.0.1 2018

### **Introducción**

<span id="page-1-0"></span> El siguiente manual es una guía, para conocer los aspectos esenciales y para poder utilizar de manera fácil el Portal de empresas.

 Portal de empresas es una aplicación web que permite gestionar la asignación de participantes a cursos, además de ofrecer las funcionalidades de consulta de validación de títulos y publicaciones, ha sido creada con el propósito para que las empresas puedan agilizar el proceso de solicitud de capacitación para sus empleados.

Para ingresar al portal de participantes se hará por medio de la siguiente dirección:

https://portales.intecap.edu.gt/portalempresas/

# Índice

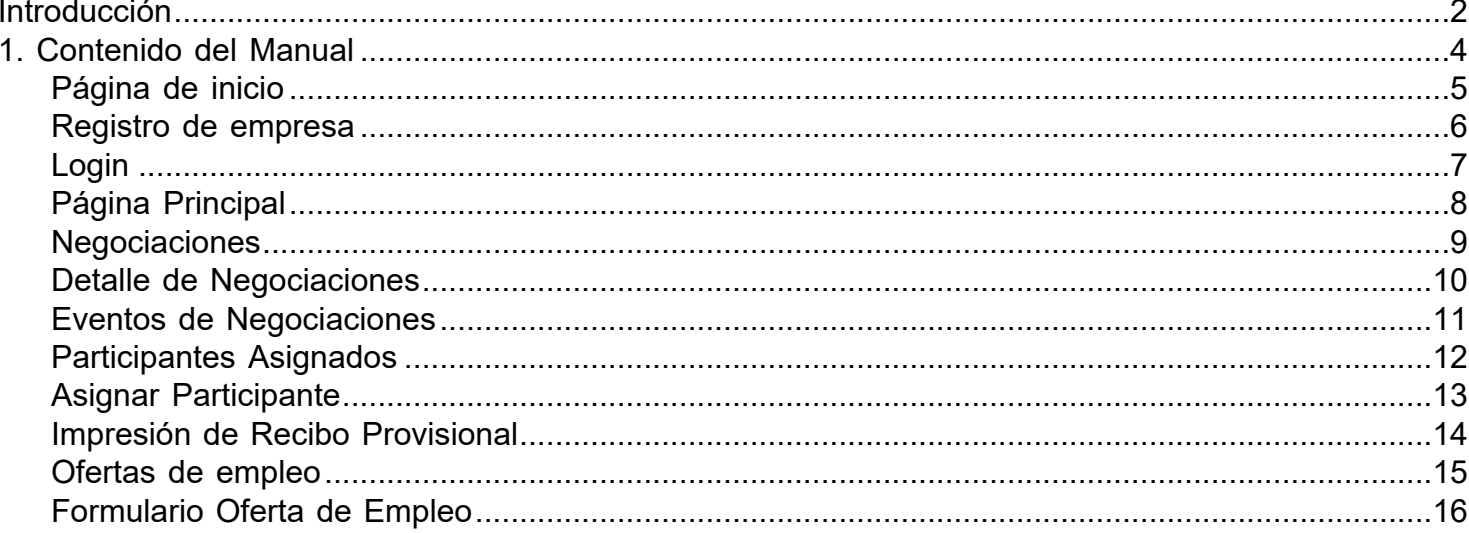

## **1. Contenido del Manual**

<span id="page-3-0"></span> El manual contiene toda la información y explicaciones necesarias para el uso óptimo de la página web. Cada opción es presentada de forma detallada, cubriendo todos los procesos que se realizan en cada página del portal.

### **Página de inicio**

<span id="page-4-0"></span>Esta es la página de presentación del portal. Se presentan las opciones de inicio y las opciones públicas a las que puede acceder todos visitantes.

Sección de Bienvenida:

**Registrarse**: Esta opción redirecciona a la página de Registro donde se da de alta al usuario.

 **Conectarse**: Esta opción redirecciona a la página donde se ingresan los datos para el ingreso al portal de empresas.

#### Sección de Ayuda

# Versión:1.1.1

En esta sección se encuentra toda la ayuda necesaria para el uso del portal de empresas.

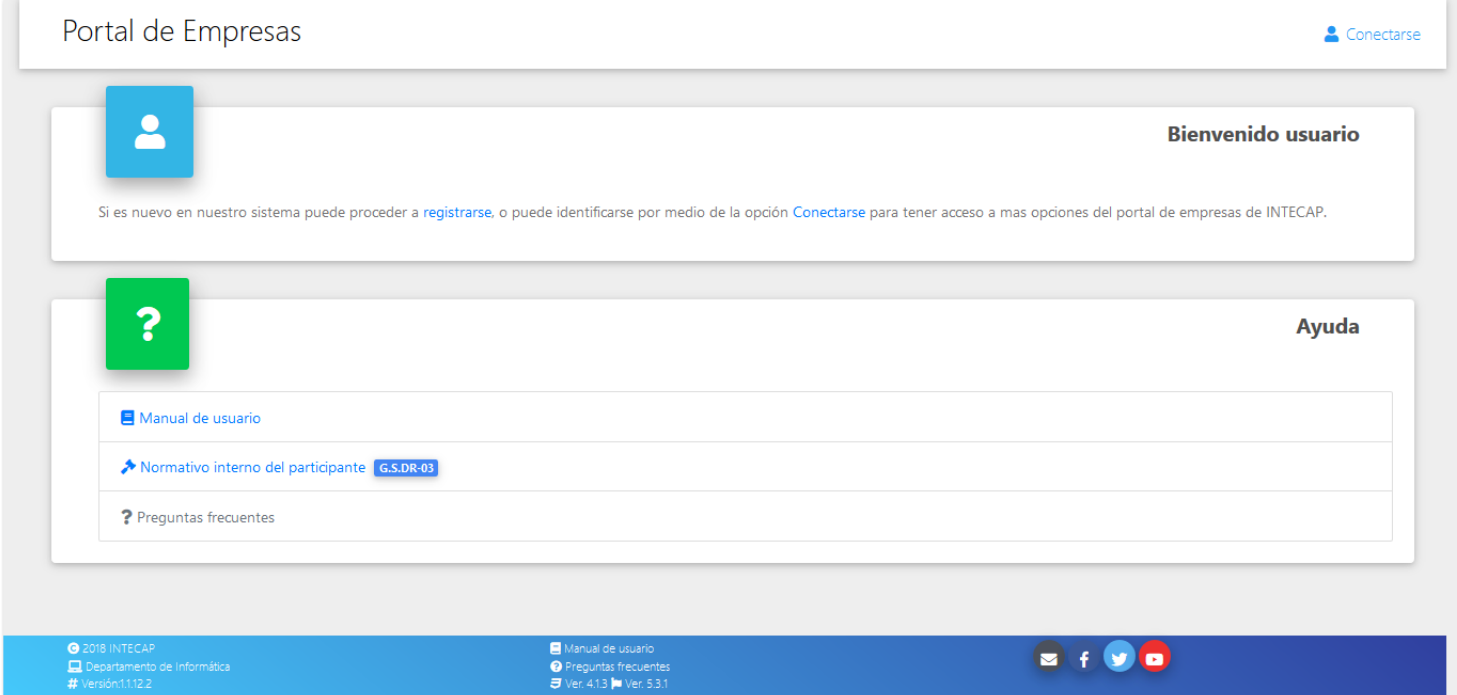

#### **Registro de empresa**

<span id="page-5-0"></span>Esta es la página para el registro de la Empresa, en esta se registran los datos indicados y es enviado un correo de activación de usuario para la empresa.

Se deben llenar los siguientes campos.

**Tipo**: Esta lista muestra las opciones del tipo de empresa, pueden ser OE ó NP.

**Usuario**: En este campo debe ser ingresado el usuario de la empresa. Debe ser el número patronal o el número de empresa operativa.

**Email**: Este campo muestra el correo electrónico de la empresa. Previamente se debe ingresar el usuario. **Contraseña**: En este campo debe ser ingresada una contraseña, la cual permitirá el ingreso a la empresa al portal, tras haber activado su usuario.

**Confirmar contraseña**: En este campo, se debe ingresar la confirmación de la contraseña ingresada en el campo de Ingreso de Contraseña.

**Botón Registrarse**: Al ingresar todos los datos correspondientes, se debe presionar este botón para Registrar a la empresa como usuario del portal. Es enviado un correo de activación de usuario al correo que se muestra en el campo de Correo Electrónco.

**Botón Cancelar**: Si se desea cancelar el proceso, presionar este botón que redirecciona a la página de inicio.

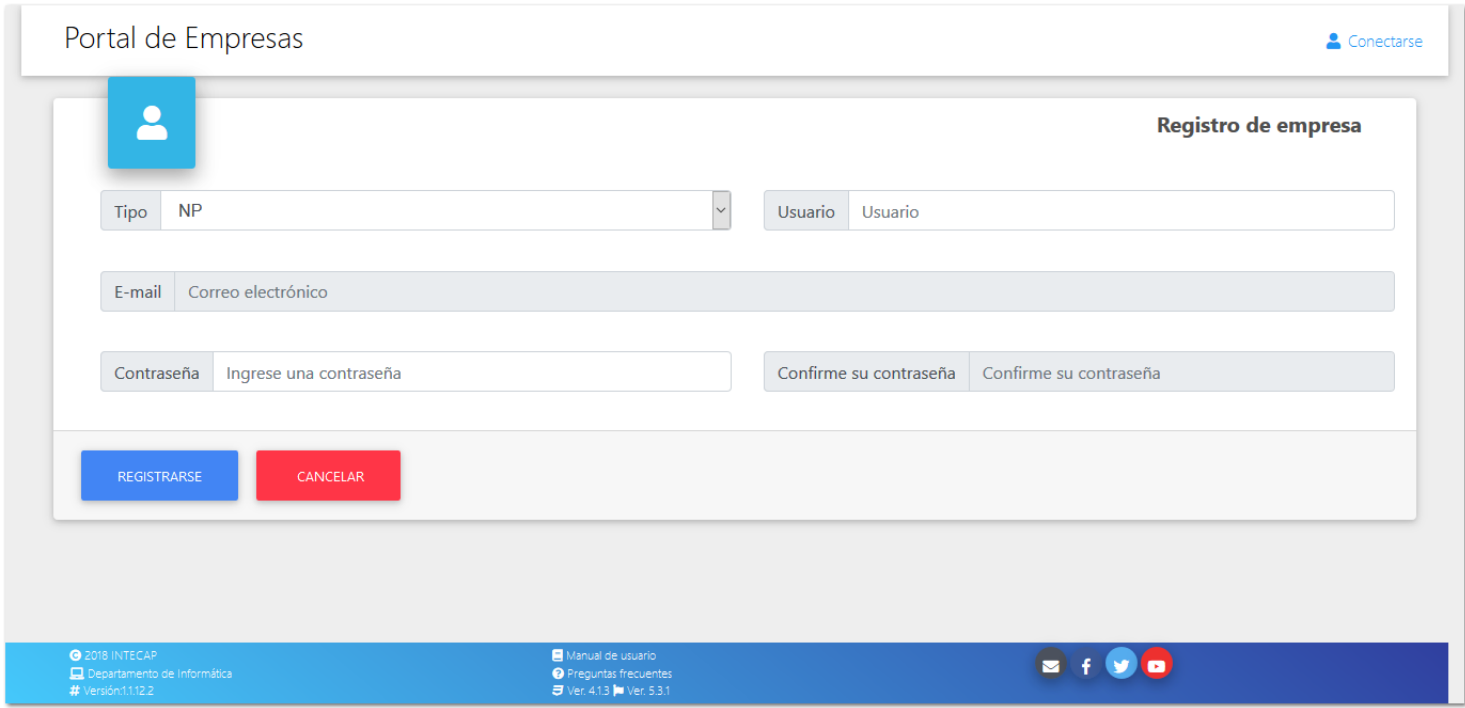

#### **Login**

<span id="page-6-0"></span>Esta es la página de ingreso al portal de Empresas. Para dicho ingreso se debe contar con un usuario activado, el número de la empresa ó número patronal de la empresa y la contraseña correspondiente.

Los datos a ingresar son los siguientes

**Tipo de empresa**: Se debe seleccionar el tipo de empresa, puede ser EO ó NP.

**Usuario**: En este campo debe ingresar el número de la empresa. Pd. El usuario ya debe estar activado.

**Contraseña**: En este campo debe ingresar la contraseña correspondiente de la empresa. Pd. El usuario ya debe estar activado.

**Botón Conectarse**: Hacer clic en este botón "Conectarse" si se han ingresado los todos los datos.

#### Opciones

**Habilitar Usuario**: Este botón redirecciona a la página donde se realiza el proceso de Habilitar Usuario de la empresa para que pueda ingresar al portal.

**Recuperar Contraseña**: Este botón redirecciona a la página donde se realiza el proceso de Recuperación de contraseña.

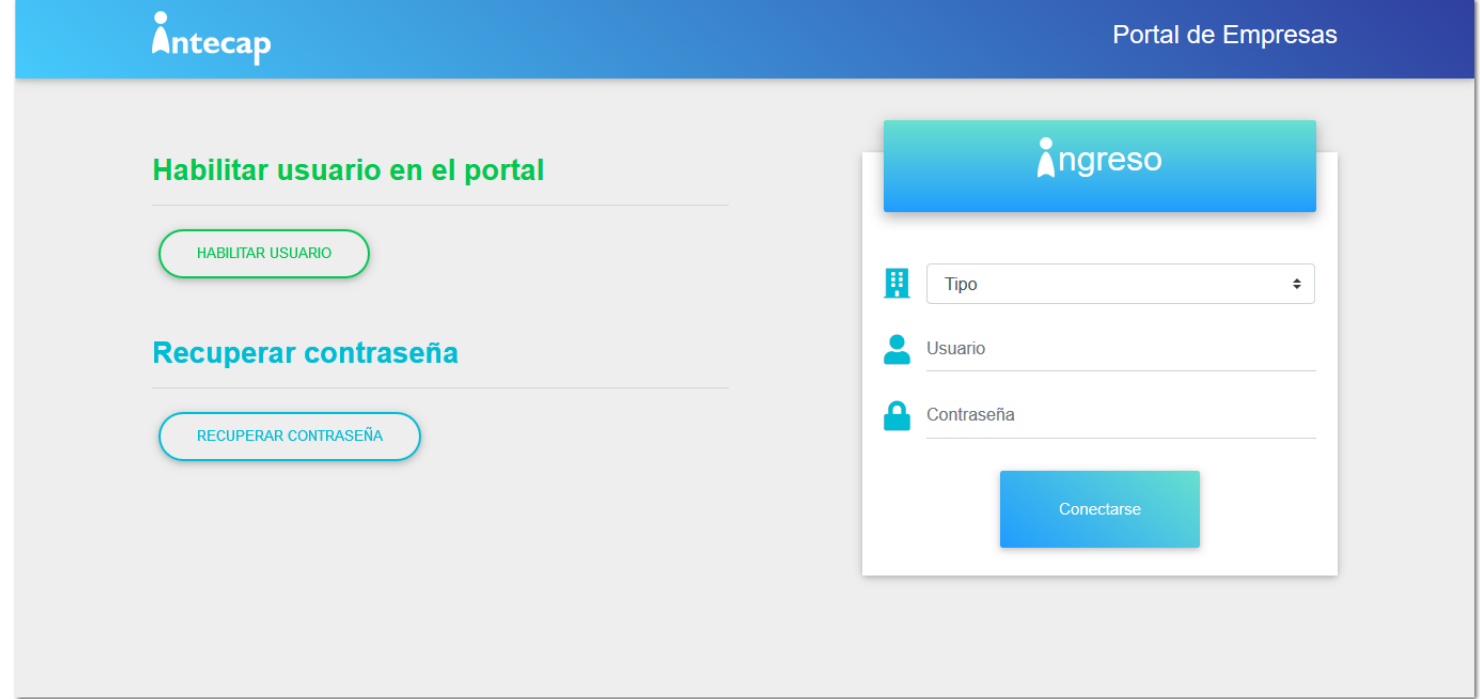

### **Página Principal**

<span id="page-7-0"></span> Esta es la página de inicio que se presenta al conectarse al portal. Se muestran las opciones disponibles para realizar la operación deseada.

Sección de consultas

Esta sección muestra las siguientes opciones:

**Negociciones asignadas**: Redirecciona a la página donde se muestran las negociaciones de la Empresa. **Validación de constancias y títulos**:Esta opción es un link hacia la página de Validación de constancias y títulos del Intecap.

**Información de Cursos**: Esta opción es un link hacia la página de Cursos del Intecap.

Sección de Trámites y Servicios

Esta sección contiene las siguientes opciones:

**Asignación de participantes a cursos**: Esta opción redirecciona a la página donde se realiza el proceso de asignación de participantes a los cursos que la empresa ingresará al evento.

**Impresión de recibo provisional**: Esta opción redirecciona a la página donde se imprimen los recibos provisionales de la empresa.

**Publicación de oportunidades de empleo**: Esta opción redirecciona a la página donde se muestran las publicaciones de empleo de la empresa.

Menú de Usuario

Este menú presenta el nombre de la empresa y muestra dos opciones: **Perfil de la empresa**: Se muestran los datos relevantes de la empresa. **Desconectarse**: En esta opción se sale del portal.

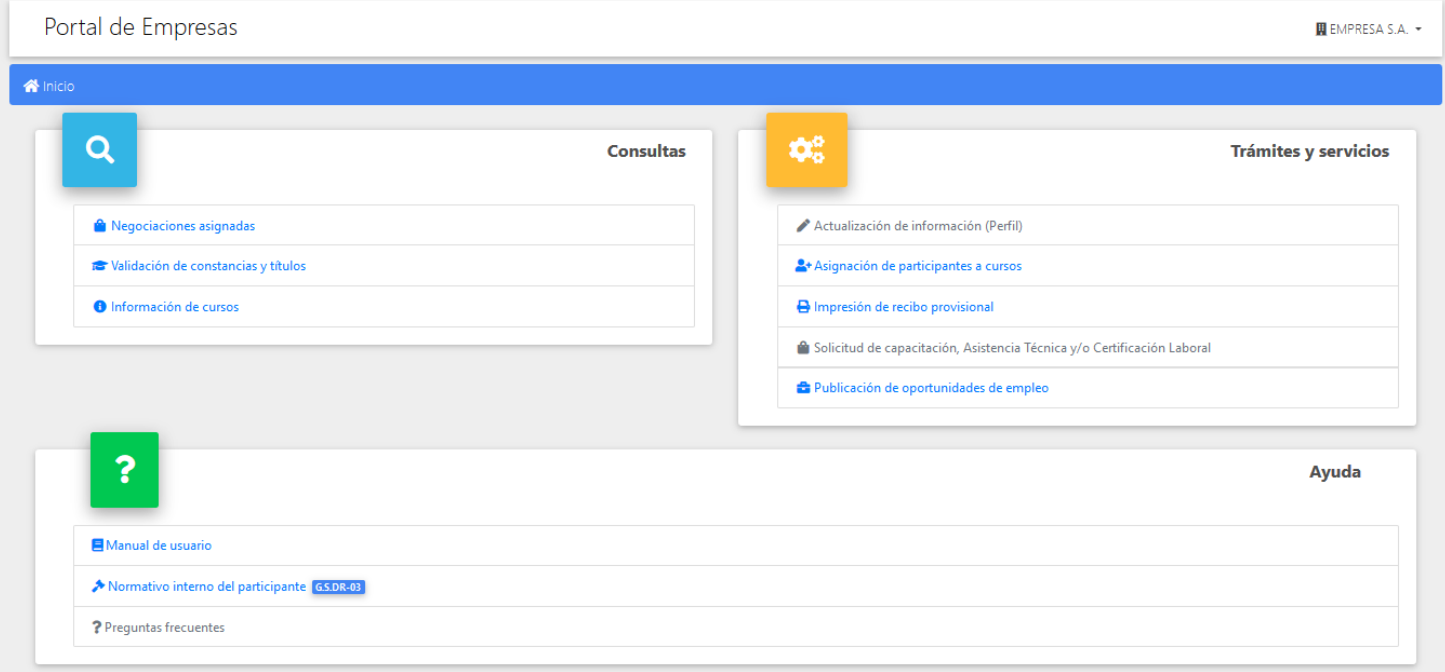

### **Negociaciones**

<span id="page-8-0"></span>Esta página muestra las negociaciones que la empresa usuaria tiene con el Intecap.

Los datos que se muestran son:

- Número de Negociación
- Nombre de la Empresa
- Líquido (Valor líquido de la negociación)
- Abonos (Abonos a la fecha de la negociación)
- Saldo (Saldo a la fecha de la negociación)

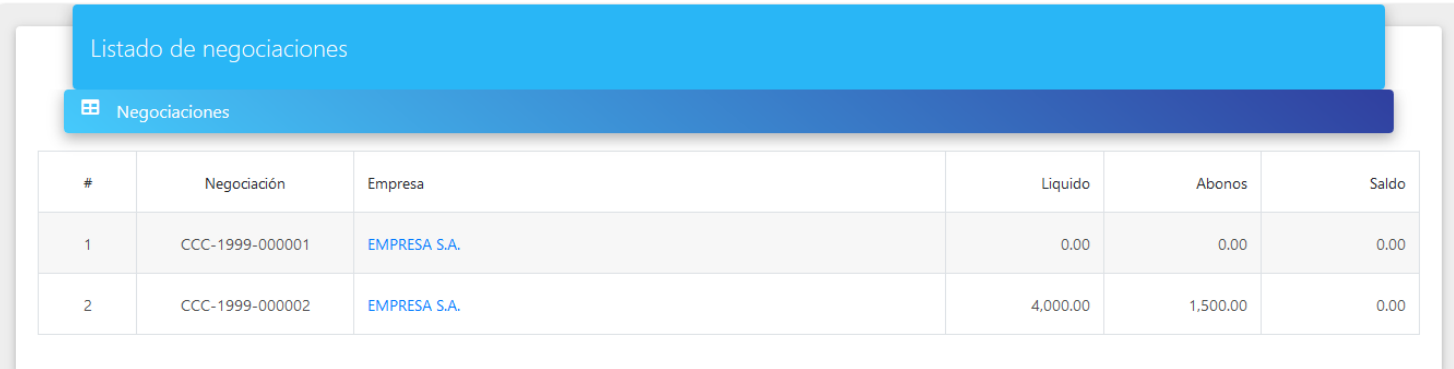

### **Detalle de Negociaciones**

<span id="page-9-0"></span>En esta página se muestra todo el detalle de la negociación de la empresa con el Intecap.

Se muestran los datos seccionados:

#### **Datos de la Negociación**

Se muestran los datos más relevantes de la negociación, como la unidad operativa a la que está asociada, el responsable de la negociación del Intecap, fecha y estado.

#### **Datos de la Empresa**

Se muestran los datos más importantes de la empresa como la dirección, teléfonos, nit, datos del contacto. **Datos de Eventos**

Se muestran los eventos asociados a la negociación y su estado de cuenta.

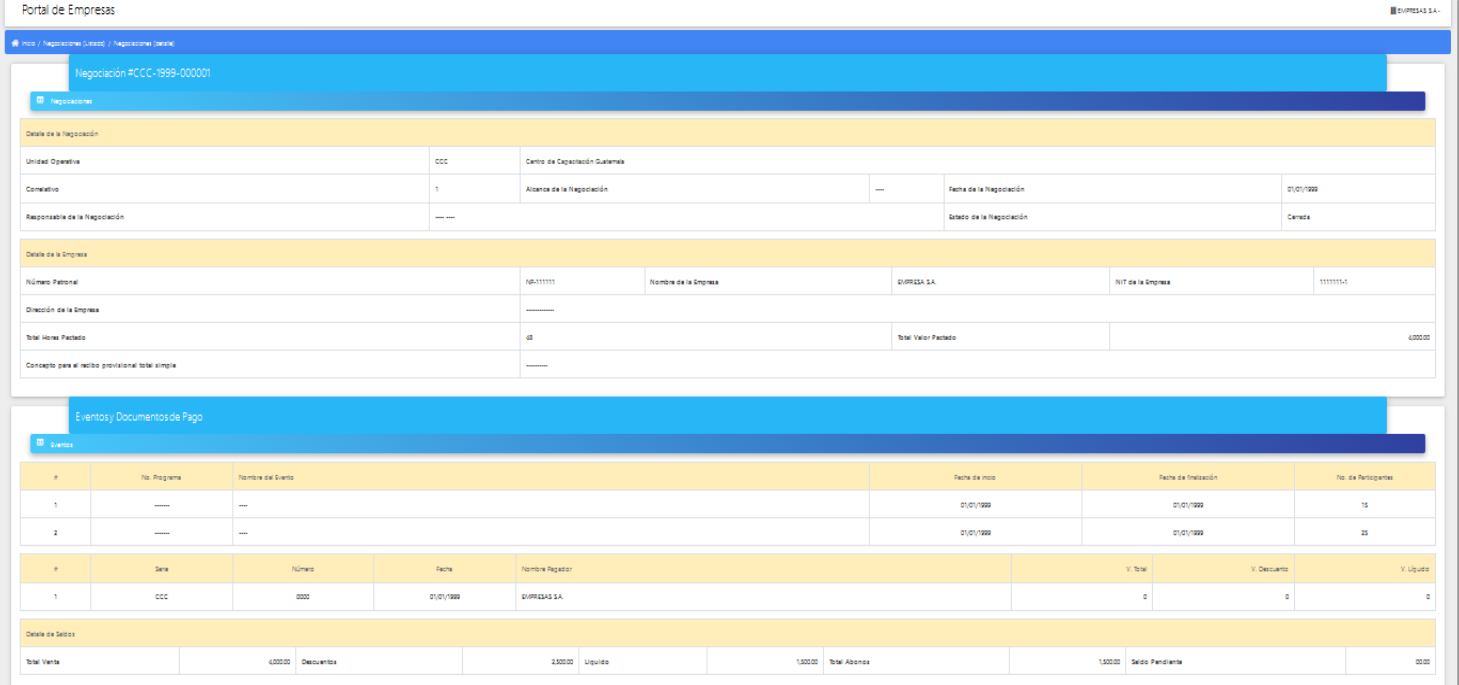

#### **Eventos de Negociaciones**

<span id="page-10-0"></span>En esta página se muestran los eventos asociados a las negociaciones de la empresa con el Intecap. Se muestran siguientes datos:

- Año
- Número de negociación
- Número de programa del evento
- Nombre del evento
- Fecha de inicio del evento
- Fecha de finalización del evento
- Duración en horas del evento
- Participantes del evento

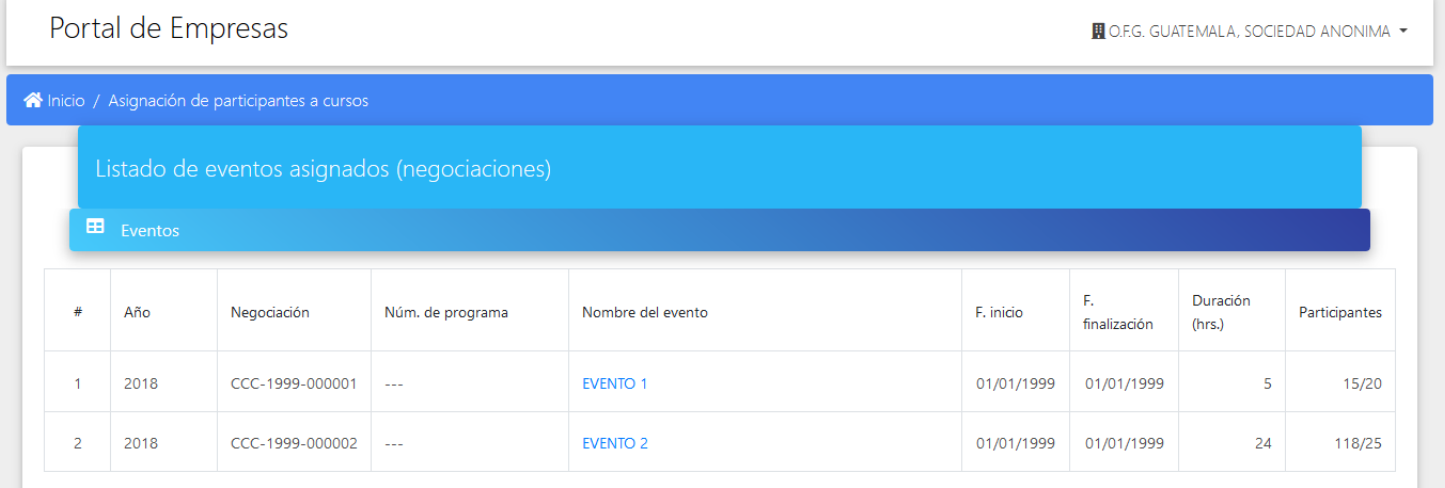

### **Participantes Asignados**

<span id="page-11-0"></span>En esta página se muestran los datos del evento y los participantes asignados al mismo. Opciones:

**Asignar participante**: Esta opción es un link que redirecciona a la página donde se asignan los participantes al evento.

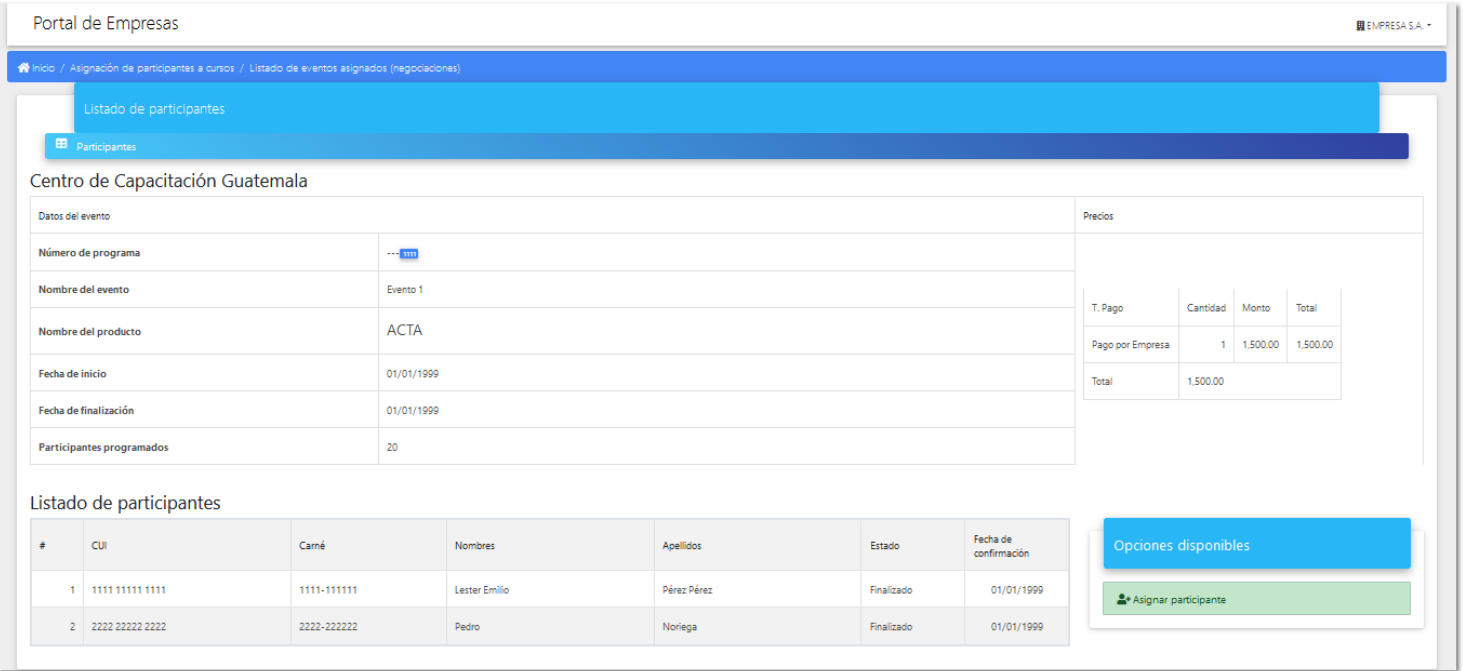

### **Asignar Participante**

<span id="page-12-0"></span>En esta página se realiza la asignación de participantes al evento.

Pasos para asignar un participante:

- Se debe ingresar el cui del participante.
- Dar clic al botón consultar.
- Si el participante tiene usuario activo en el Intecap, se mostrarán sus datos relevantes.
- Dar clic en el botón Aceptar para asignar el participante al evento.
- Si se desea cancelar la operación, dar clic en botón Cancelar.
- Si se desea asignar otro participante, se debe dar clic en el botón Limpiar.

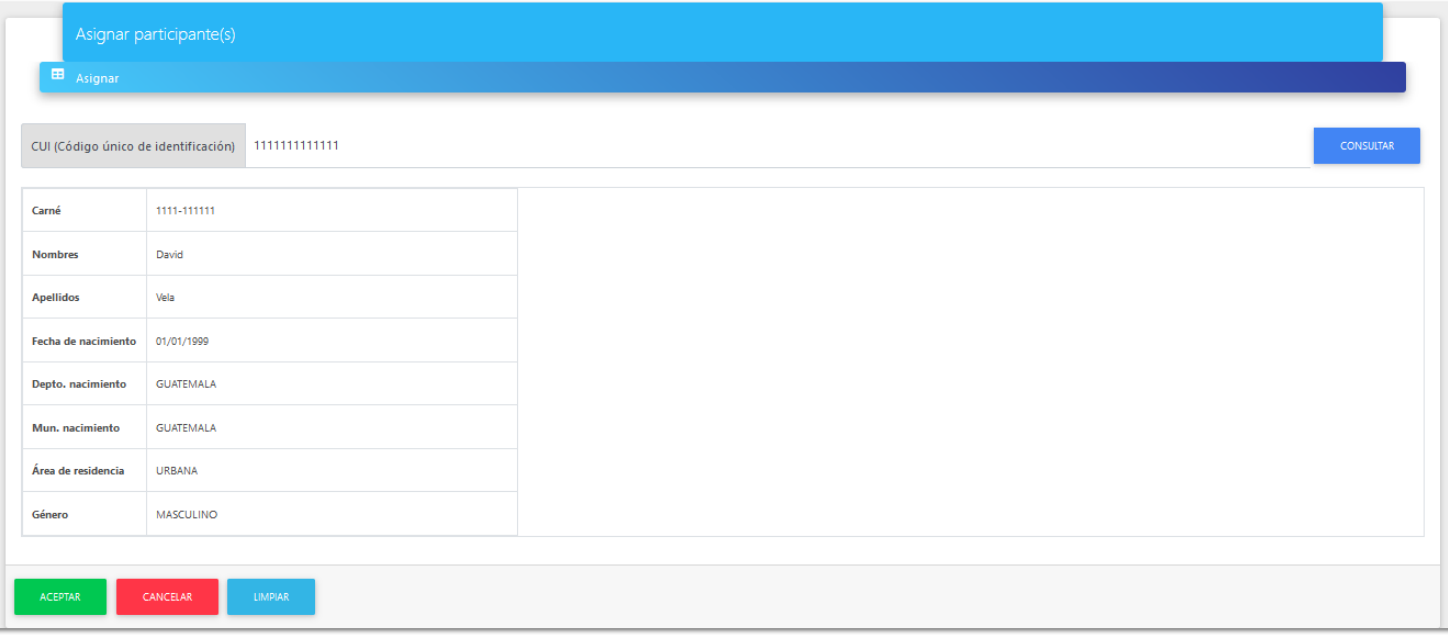

# **Impresión de Recibo Provisional**

<span id="page-13-0"></span>En esta página se puede imprimir el recibo provisional de las negociaciones.

Se debe dar clic en el ícono de impresora  $\mathbf{P}$  para descargar el recibo.

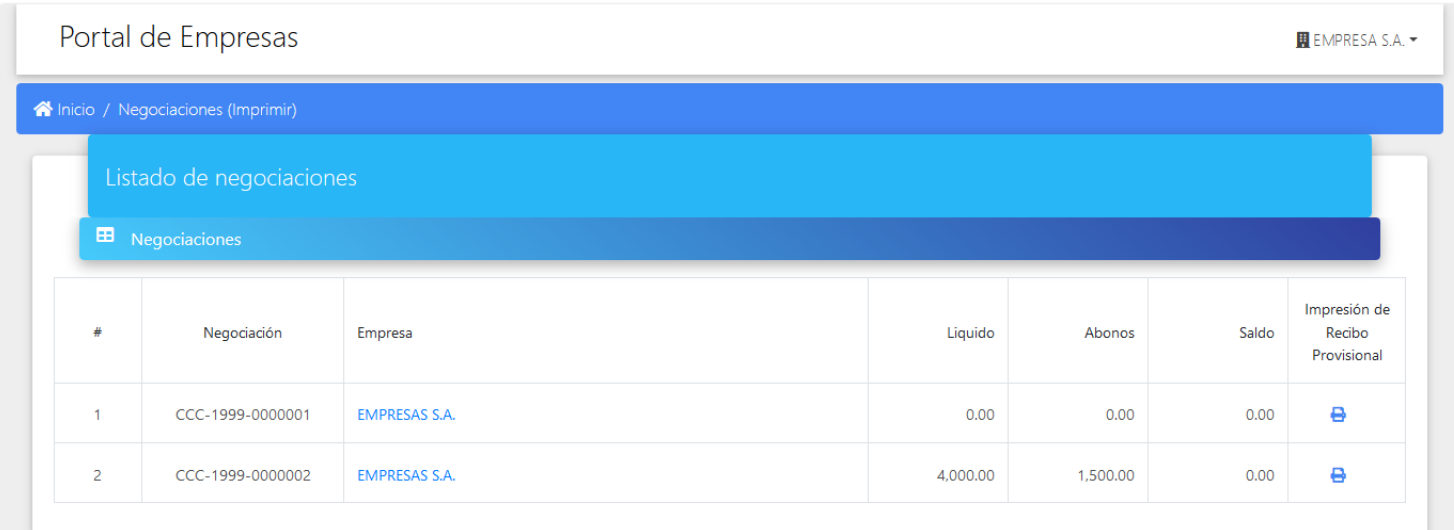

#### **Ofertas de empleo**

<span id="page-14-0"></span>En esta página se gestionan las ofertas de empleo que la empresa desea publicar. **Sección de Filtros**

En esta sección pueden filtrarse las ofertas de empleo publicadas.

Puede filtrarse por un Nombre, por el estado (Abierto, Cerrado), fecha final de solicitud.

Los datos que se muestran de la oportunidad de empleo son los siguientes:

- Código del empleo
- Nombre del empleo
- Fecha inicial
- Fecha final
- Número de solicitudes
- Estado

#### **Opción de agregar**

Este botón redirecciona a la página donde se agregan las oportunidades de empleo.

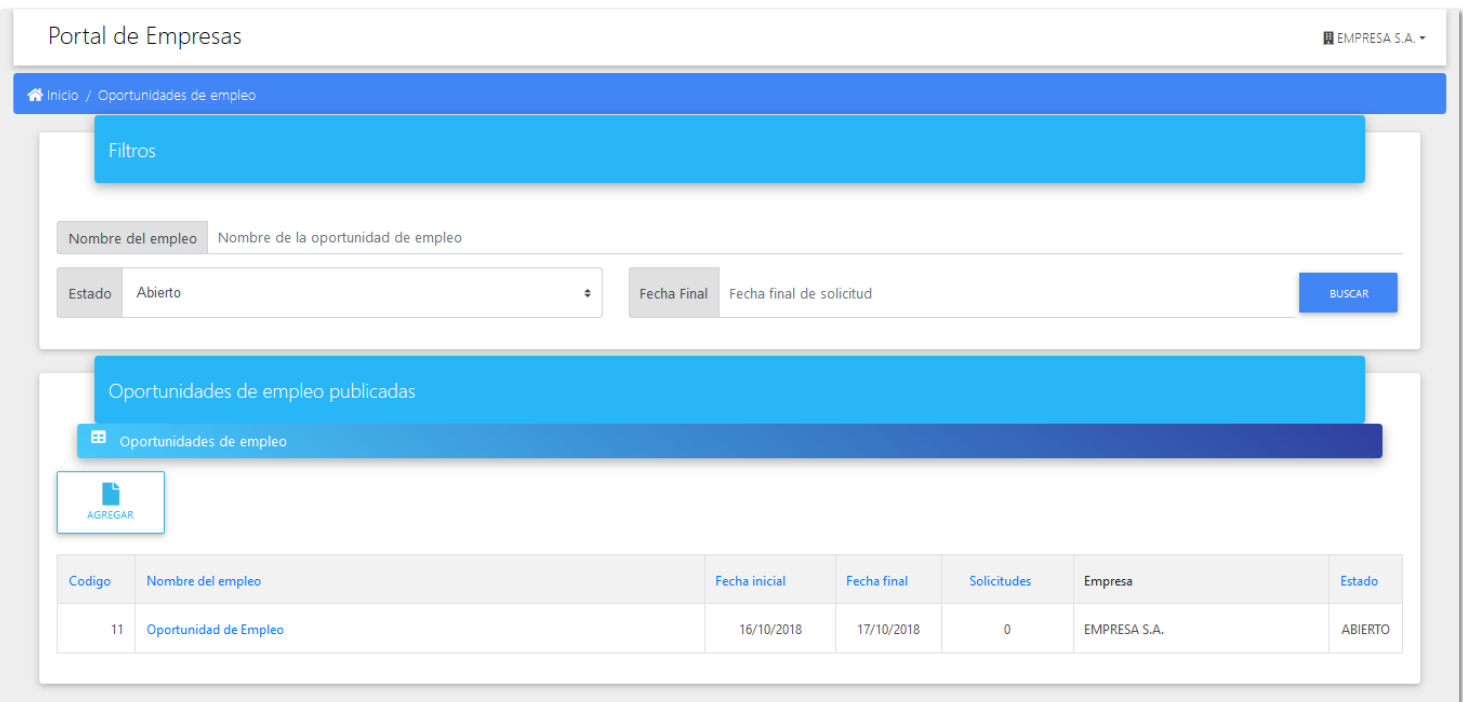

### **Formulario Oferta de Empleo**

<span id="page-15-0"></span>En esta página se ingresan los datos requeridos para la creación de una oferta de empleo de la empresa. Los datos a ingresar son

**Nombre del empleo**: Nombre que describe la oportunidad de empleo.

**Descripción del empleo**: Descripción de la oportunidad de empleo a publicar.

**Requisitos**: Describe los requisitos necesarios para optar a la oportunidad de empleo.

**Educación mínima**: Describe la educación mínima requerida para la oportunidad de empleo.

**Fecha de inicio de reclutamiento**: Fecha en que se inicia el reclutamiento de la oportunidad de empleo.

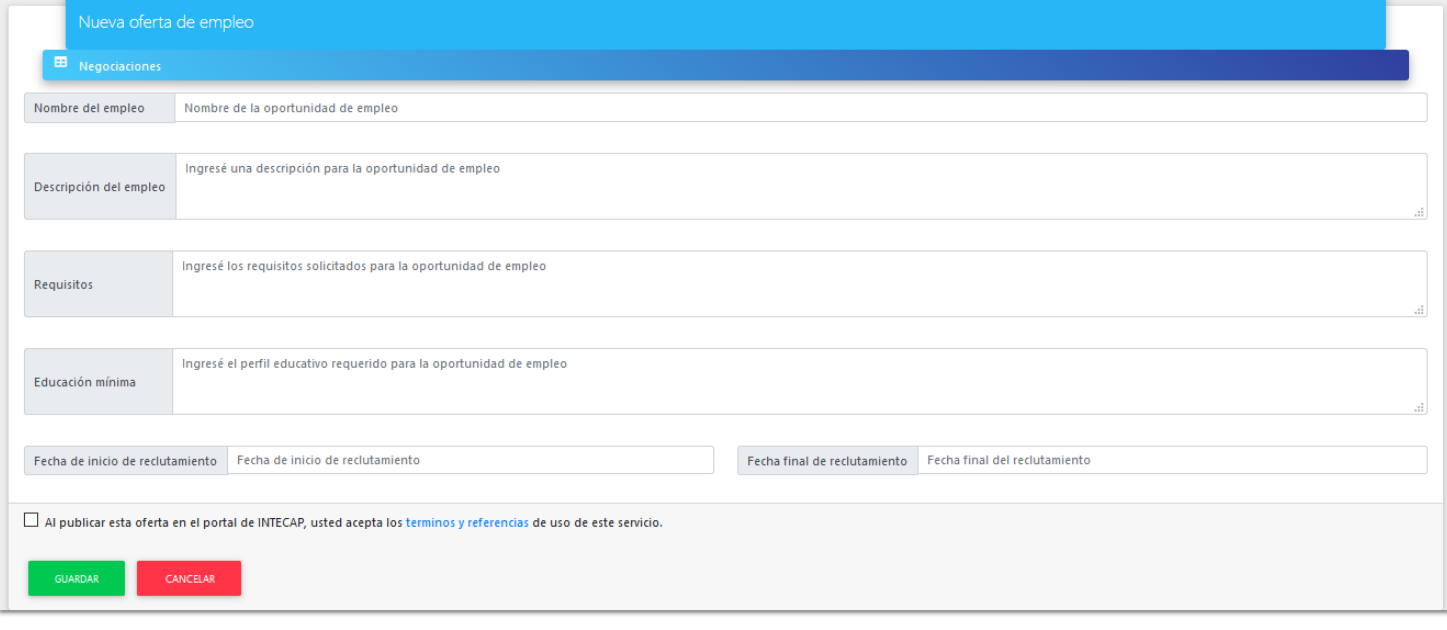